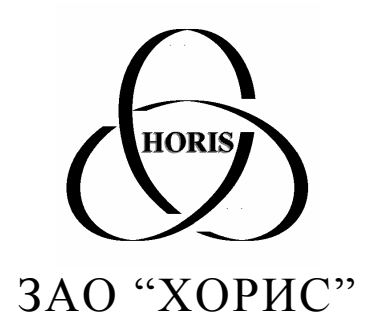

# *Автоматизированное рабочее место менеджера сети АЗС по топливу*

# **Руководство пользователя**

Санкт-Петербург 2002

> Тел.: (812) 324-7202 Факс: (812) 324-7203

> > Зак. 025007-02

# <span id="page-1-0"></span>1 Содержание

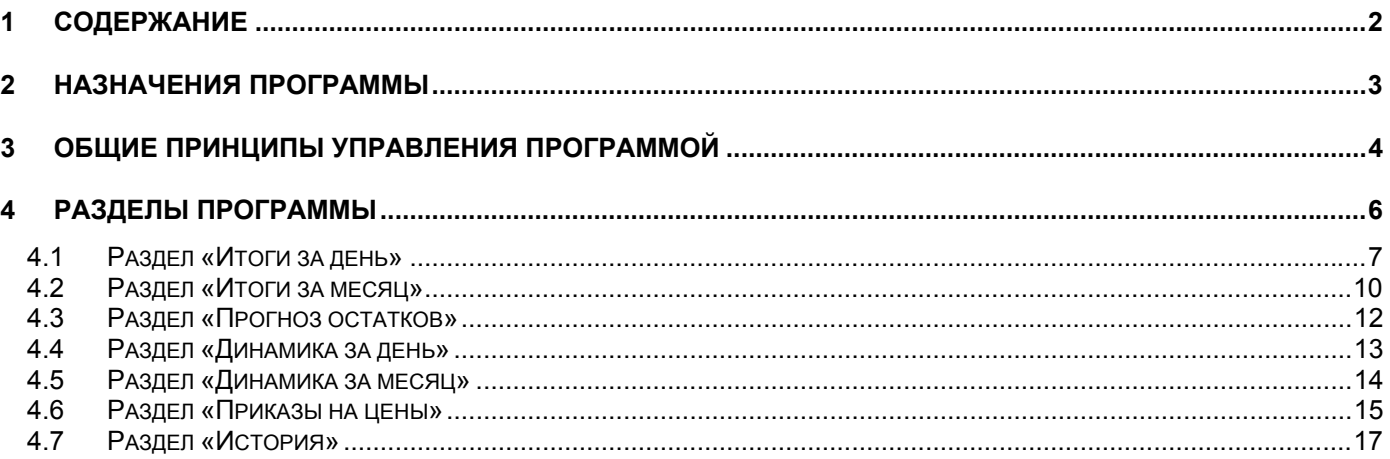

#### <span id="page-2-0"></span>**2 Назначение программы**

Программа «Менеджер сети АЗС по топливу» предназначена для:

- ввода и корректировки ежедневных результатов торговли топлива сети АЗС;
- анализа результатов торговли топлива сети АЗС;
- прогнозирования остатков топлива для оптимизации процесса развозки;
- ввода приказов на изменения топливных цен для последующей передачи их на АЗС;
- просмотра и анализа журналов событий АЗС.

#### <span id="page-3-0"></span>**3 Общие принципы управления программой**

Управление программой соответствует основным стандартам управления программ среды Microsoft® Windows, и для опытных пользователей не вызовет никаких сложностей.

Обратим внимание на не совсем стандартные элементы управления.

• Таблица.

Многие данные имеют табличный вид, вводятся и корректируются в таблицах.

Символы в левом столбце показывают состояние строки данных:

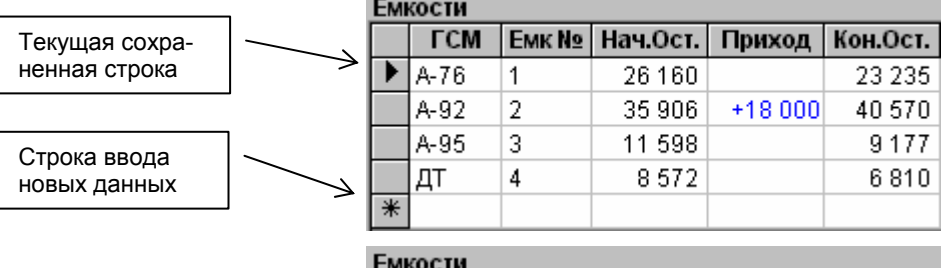

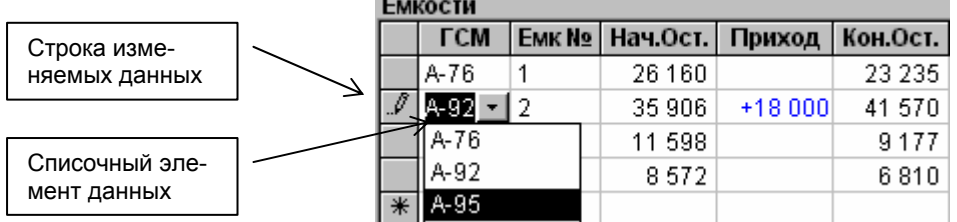

При корректировке данных в таблице символ в левом столбце таблицы принимает вид карандаша (см. рис.). Если в этом режиме нажать клавишу <Escape>, то строка восстановит прежние значения. Запись данных происходит автоматически при переходе на другую строку или на другой элемент управления.

Нижняя пустая строка с символом «звездочка» в левом столбце используется для ввода новой строки данных.

Кроме числовых и текстовых данных часто встречается списочный тип данных, когда значение можно выбрать из выпадающего списка.

С помощью контекстного меню, которое вызывается нажатием правой кнопки мышки, данные в таблицах можно сортировать и фильтровать:

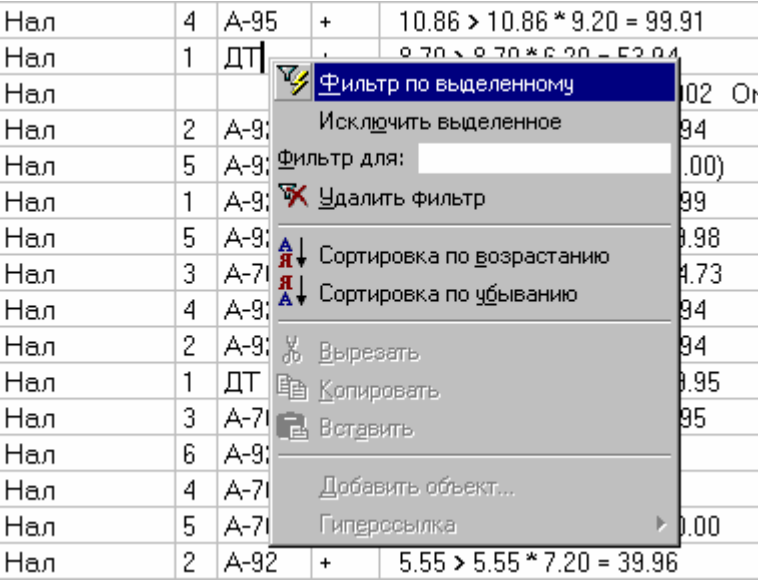

Общие принципы управления программой

- Фильтр по выделенному.................. оставляет в таблице только те строки, в которых текущее поле имеет данное значение (в этом примере останутся только строки с «ДТ»).
- Исключить выделенное ................... обратная операция. Остаются строки, в которых нет данного значения (в этом примере – все, кроме «ДТ»)
- Фильтр для: ...................................... можно ввести значение, по которому будет отфильтровано поле;
- Удалить фильтр ................................ вернуть полное содержание таблицы.
- Сортировка по возрастанию............ сортирует таблицу по возрастанию значений текущего столбца.
- Сортировка по убыванию ................ сортирует таблицу по убыванию значений текущего столбца.

Для удаления строки из таблицы нужно нажать правой кнопкой мышки на первой ячейке удаляемой строки и выбрать из контекстного меню пункт «Удалить запись». Перед удалением на экране появится подтверждение на удаление строки.

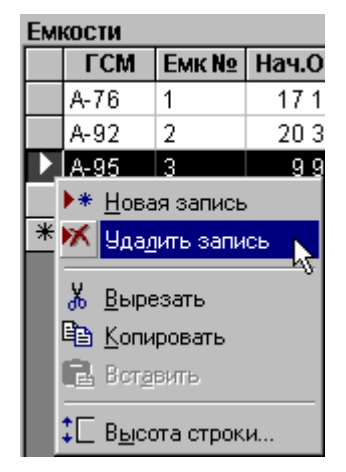

Операцию удаления проще сделать при помощи комбинации клавиш <Ctrl><минус>.

• Кнопки печати и просмотра отчетов

### raigh

Практически на всех экранах программы в левом верхнем углу присутствуют эти кнопки. Они служат для печати и просмотра соответствующих отчетов. Если на текущем экране программы можно распечатать не один, а несколько отчетов, то нажатие на эти кнопки вызовет меню выбора. Например:

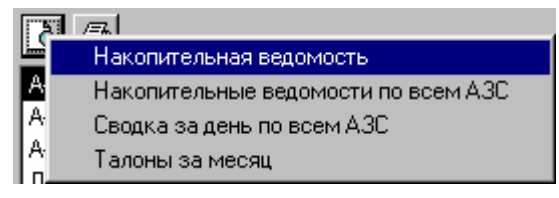

В описании разделов не будут разбираться виды отчетов, так как отчетность обычно сильно привязана к нуждам конкретного предприятия и у всех разная. Кроме того, содержание отчета достаточно понятное и без объяснений.

## <span id="page-5-0"></span>**4 Разделы программы**

Главное окно в своей верхней части имеет поля выбора АЗС, отчетного периода и ряд закладок, с помощью которых производится переключение между информационными разделами.

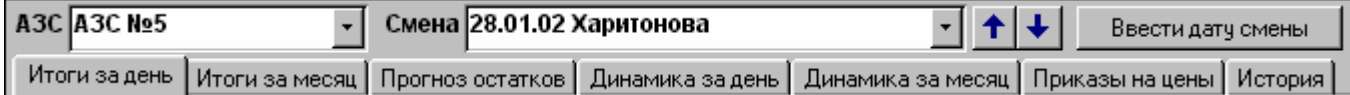

Поле отчетного периода может иметь вид выбора смены (дата и фамилии операторов) или, в зависимости от раздела, вид выбора месяца, как это показано на следующем рисунке.

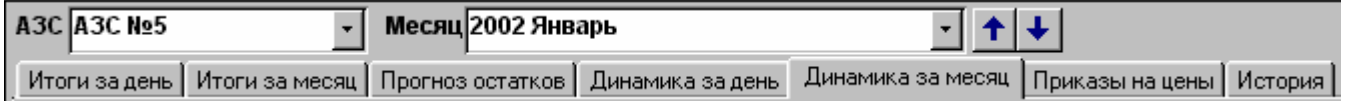

Кнопки со стрелками «вверх» и «вниз», расположенные правее поля выбора периода, служат для смены периода назад и вперед на один шаг. Такое переключение удобно для визуального сравнения информации раздела за разные периоды.

#### <span id="page-6-0"></span>**4.1 Раздел «Итоги за день»**

В этом разделе производится просмотр, ввод и корректировка результатов торговли топливом на данной АЗС в данную смену.

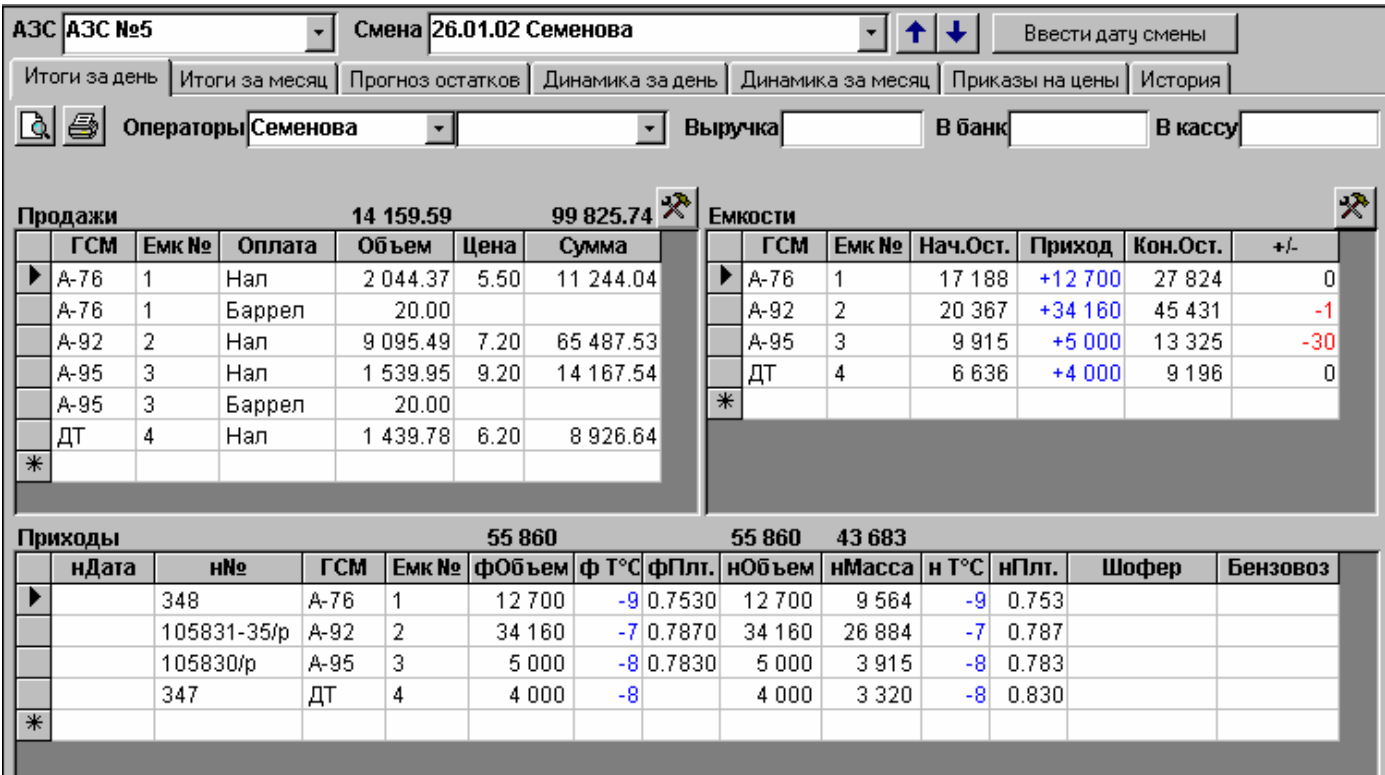

Поля «АЗС» и «Смена» служат для выбора интересующей смены.

Кнопка «Ввести дату смены» служит для быстрого перехода к конкретной дате, которая выбирается из специального окна:

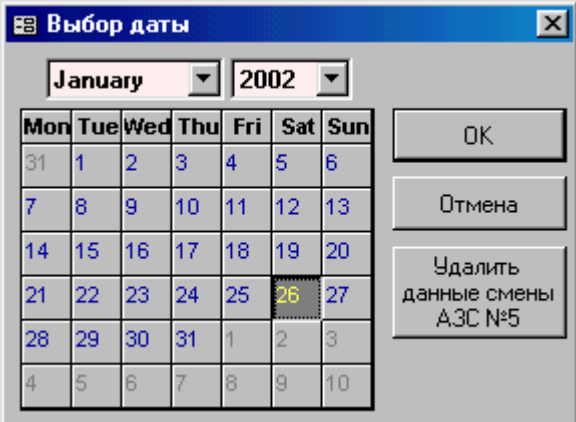

В календаре выбирается дата. Нажатие на кнопку «ОК» приведет к отображению данных смены за эту дату. Если в базе данных нет записей на выбранную дату, то появится пустая запись на это число, куда можно ввести данные новой смены.

Кнопка «Удалить данные смены АЗС №5» удаляет из базы все данные за выбранное число.

Результаты торговли топливом за смену отображаются в трех таблицах: «Продажи», «Емкости» и «Приходы». Над таблицами расположены поля ввода общей информации по смене: «Операторы», «Выручка», «В банк», «В кассу».

Данные всех таблиц и полей можно корректировать, добавлять и удалять.

В полях «Операторы» вводятся из списка фамилии операторов, работавших в эту смену.

В поле «Выручка» вводится сумма наличной выручки за смену.

В поле «В банк» вводится сумма инкассированных в банк за смену денег.

В поле «В кассу» вводится сумма денег, сданных в кассу предприятия.

Таблица «Продажи» содержит данные о результатах продаж по разным видам топлива и разным видам оплаты. Рассмотрим столбцы этой таблицы:

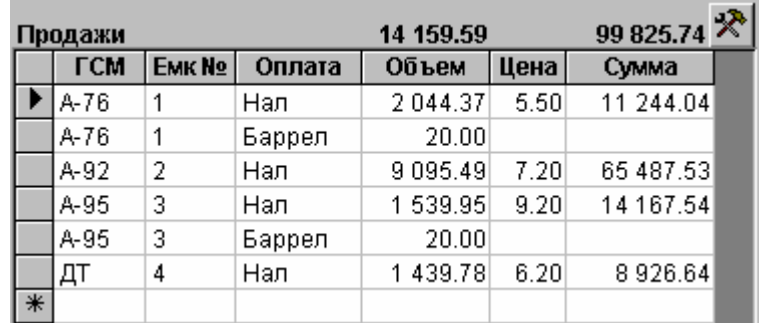

- ГСМ .......................вид топлива, выбирается из списка.
- Емк№ ....................номер емкости, выбирается из списка. Значения «ГСМ» и «№емк» взаимозависимы, т.е. при смене одного изменяется другое, в соответствии с конфигурацией АЗС.
- Оплата ..................вид оплаты, выбирается из списка.
- Объем...................объем проданного топлива данного вида и по данному виду оплаты в литрах.
- Цена......................Цена данного вида топлива по данному виду оплаты в рублях. Если вид оплаты не требует внесения денег (талоны или карты), то цена должна быть нулевой.
- Сумма ...................Сумма выручки по данному виду топлива и данному виду оплаты. Теоретически должна равняться произведению объема и цены, но на практике имеет небольшое расхождение из-за округлений.

Над таблицей отображаются суммарные значения объема и суммы продаж.

кнопка служит для раскрытия и закрытия пустых строк таблицы. Например, на АЗС есть четыре вида топлива и пять видов оплаты, значит, общее количество строк равно 4\*5=20. Но данные есть только по торговле за наличные и по А-92 по талонам, т.е. только пять строк имеют данные, а остальные пятнадцать нет. Эта кнопка переключает режим отображения всех строк и только строк с данными. Это удобно использовать при ручном вводе информации.

Таблица «Емкости» содержит данные о состоянии емкостей за смену.

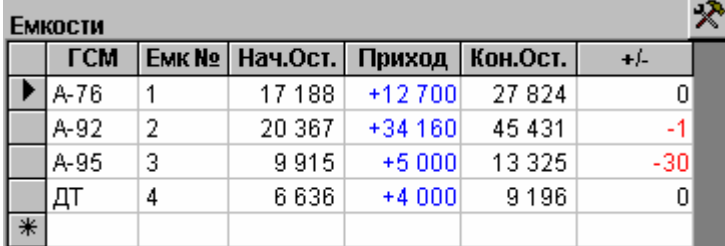

- ГСМ .......................вид топлива, выбирается из списка.
- Емк№ ....................номер емкости, выбирается из списка. Значения «ГСМ» и «№емк» взаимозависимы, т.е. при смене одного изменяется другое, в соответствии с конфигурацией АЗС.
- Нач.Ост.................остаток в емкости на начало смены. Это поле не редактируется и равно значению конечного остатка предыдущей смены.
- Приход ..................сумма объемов приходов топлива в эту емкость за смену. Это поле не редактируется и равно сумме объемов приходов в эту емкость из таблицы приходов.
- Кон.Ост. ................остаток в емкости на конец смены.
- +/- ..........................объем излишек или недостач. Это поле не редактируется. Положительное значение – излишки, т.е. конечный остаток в емкости больше расчетного. Отрицательное значение – недостача, т.е. конечный остаток в емкости меньше расчетного. Расчетное значение равно: остаток на начало + объем приход – объем продаж. В объем продаж не включается технологический отпуск, когда топливо возвращается в емкость.

Кнопка  $\mathbb{X}$  служит для раскрытия и закрытия пустых строк таблицы.

Таблица «Приходы» содержит информацию о приходах топлива на АЗС за смену

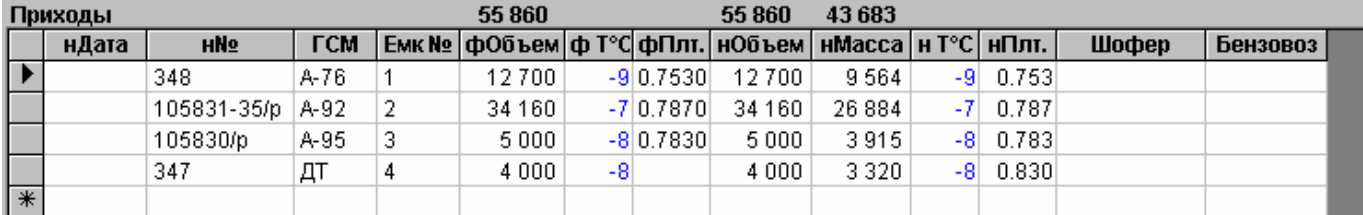

- нДата.....................дата прихода по накладной. Иногда дата смены и дата по накладной не совпадают;
- н№.........................номер накладной;
- ГСМ .......................вид топлива, выбирается из списка.
- Емк№ ....................номер емкости, выбирается из списка. Значения «ГСМ» и «№емк» взаимозависимы, т.е. при смене одного изменяется другое, в соответствии с конфигурацией АЗС.
- фОбъем................фактический объем прихода в литрах. Фактический объем прихода, т.е. измеренный, например, по разности остатков в емкости в начале и в конце слива;
- фТ°С .....................фактическая температура пришедшего топлива в градусах Цельсия;
- фПлт. ....................фактическая плотность пришедшего топлива в кг/л. Обычно измеряется ареометром.
- нОбъем.................объем пришедшего топлива по накладной в литрах;
- нМасса ..................масса пришедшего топлива по накладной в кг;
- нТ°С ......................температура пришедшего топлива по накладной в градусах Цельсия;
- нПлт. .....................плотность пришедшего топлива по накладной в кг/л. Это поле не редактируется и равно отношению нМасса к нОбъем;
- Шофер ..................Фамилия шофера;
- Бензовоз ...............Номер бензовоза.

Над таблицей отображаются суммарные значения фактических объемов, объемов по накладным и масс по накладным.

#### <span id="page-9-0"></span>**4.2 Раздел «Итоги за месяц»**

В этом разделе производится просмотр месячной реализации топлива. Месяц – это обычный отчетный период, когда подсчитываются суммарные результаты продаж, излишек, недостач, приходов и т.д. Этот режим полезен для проверки правильности введенных данных. Например, если ошибочно введен остаток топлива, то наверняка это вызовет большое значение излишка или недостачи, которое легко заметить на таблице реализации за месяц.

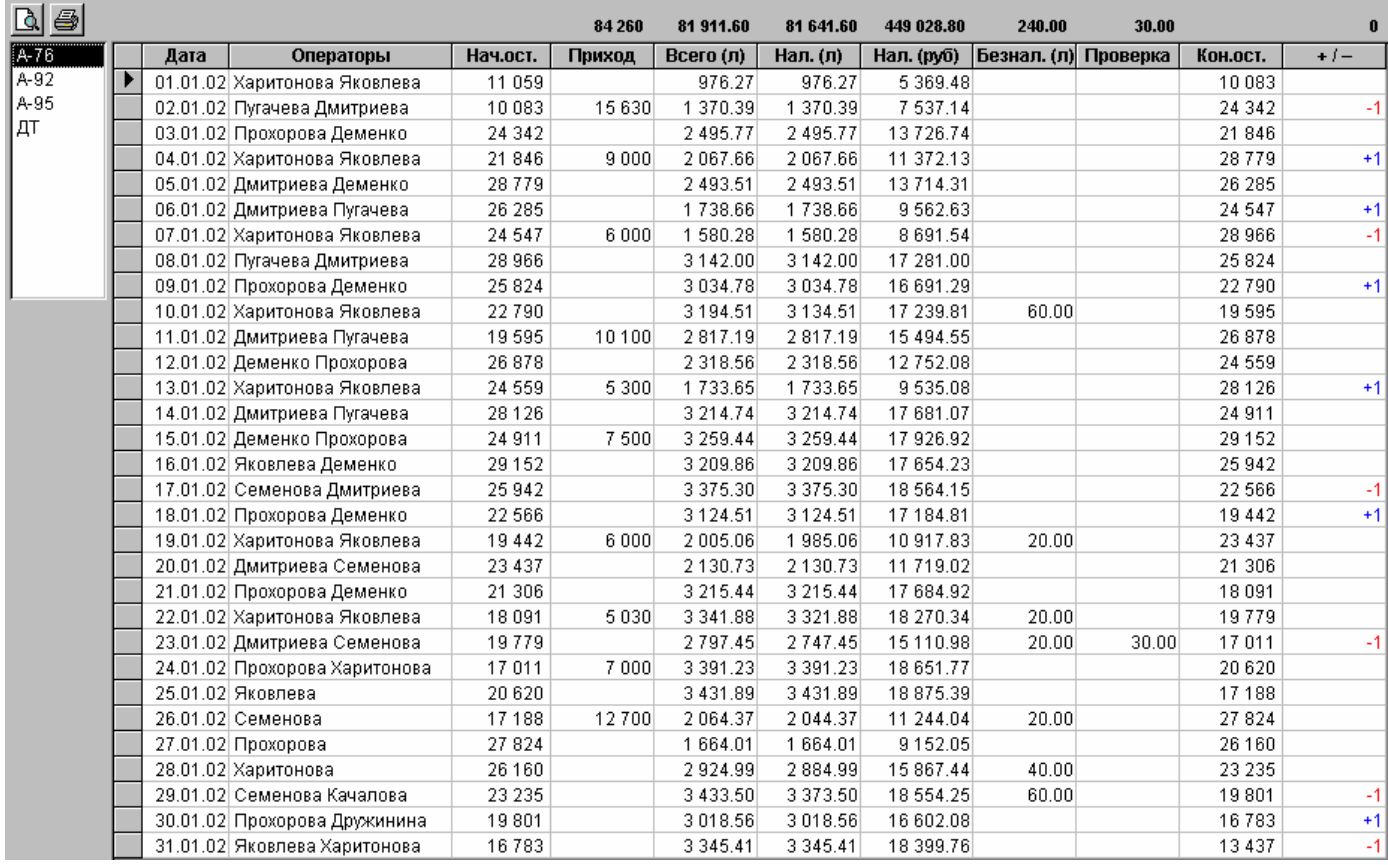

Таблица отображает результаты продаж топлива на АЗС за выбранный месяц по виду топлива, который выбирается в левом верхнем поле. Выбор другого вида топлива обновляет содержание таблицы.

Редактировать данные в этой таблице нельзя, но если дважды щелкнуть мышкой по интересующей строке, программа перейдет в раздел «Итоги за день» на указанную смену. Там можно исправить замеченные ошибки и вернуться в раздел «Итоги за месяц», где данные уже будут откорректированы.

Поля таблицы месячной реализации:

- Дата.......................дата смены;
- Операторы............фамилии операторов, работавших в эту смену.
- Нач.ост..................остаток топлива в емкостях данного вида топлива на начало смены в литрах;
- Приход ..................сумма фактического объема прихода данного вида топлива за смену;
- Всего (л)................сумма объема данного вида топлива, реализованного за смену по всем видам оплаты, кроме технологического отпуска в литрах;
- Нал.(л) ..................сумма объема данного вида топлива, реализованного за смену за наличные в литрах
- Нал. (руб)..............сумма выручки реализации данного вида топлива за смену за наличные в рублях;
- Безнал (л)..............сумма объема данного вида топлива, реализованного за смену по безналичным видам оплаты (талоны, карты и т.п.) в литрах;
- Проверка...............сумма объема технологического отпуска данного вида топлива в литрах;
- Кон.ост. .................остаток топлива в емкостях данного вида топлива на конец смены в литрах;
- +/- ..........................излишки или недостачи по данному виду топлива в литрах. Положительное значение – излишки, т.е. конечный остаток в емкости больше расчетного. Отрицательное значение – недостача, т.е. конечный остаток в емкости меньше расчетного. Расчетное значение равно: остаток на начало + объем приход – объем продаж. В объем продаж не включается технологический отпуск, когда топливо возвращается в емкость.

#### <span id="page-11-0"></span>**4.3 Раздел «Прогноз остатков»**

Этот раздел служит для прогнозирования остатков топлива в емкостях АЗС. Простой станции, из-за того что не вовремя привезли топливо, приводит к значительным потерям прибыли, которых можно было бы избежать при более точном прогнозировании остатков в емкостях. Если суточный и недельный расход достаточно ровный, то рассчитать остаток в емкости через несколько дней можно довольно точно. Алгоритм расчета учитывает изменения уровня продаж по часам суток и дням недели. Также учитываются праздничные дни. Тенденции продаж рассчитываются по имеющимся данным, поэтому важно, чтобы на момент прогноза данные предыдущих смен были уже введены.

В таблице показана динамика уменьшения остатков в емкостях по часам (через три часа) на трое с лишним суток вперед.

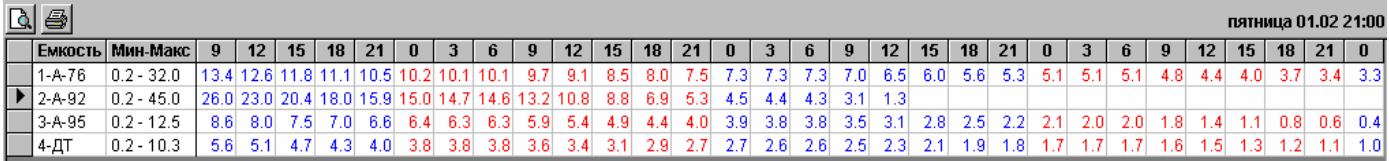

Поля таблицы прогноза остатков:

Прогноз остатков в емкостях

- Емкость.................номер емкости и вид топлива;
- Мин-Макс ..............минимальный и максимальный допустимые объемы топлива в емкости;
- Час суток...............прогноз остатка в емкости на данный час последующего периода. День недели и число текущей ячейки показаны в правом верхнем углу экрана. В самой ячейке указан прогноз остатка в тысячах литров. Если ячейка пуста, то к этому моменту топлива в емкости уже не осталось. Синие и красные области разделяют период прогноза на сутки.

Отчет данного раздела содержит прогноз сразу по всем АЗС предприятия и выглядит так:

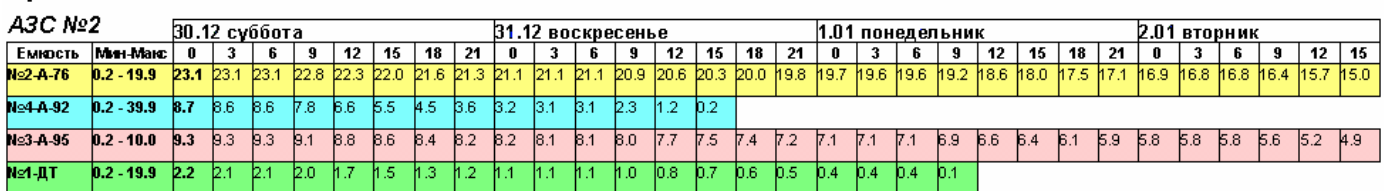

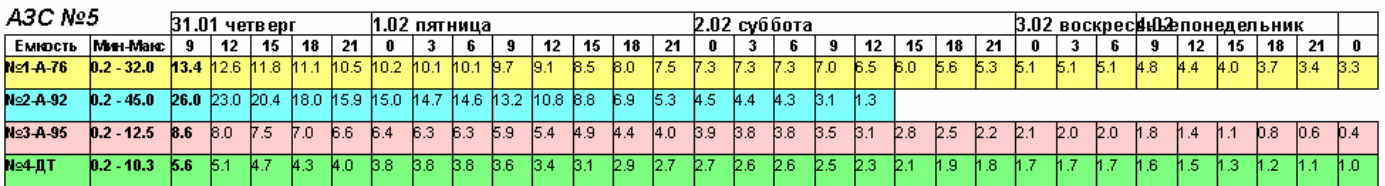

02/10/2002 14:25

### <span id="page-12-0"></span>**4.4 Раздел «Динамика за день»**

В этом разделе показаны диаграммы объемов продаж топлива по часам смены. Такой анализ полезен для определения пиковых и «мертвых» часов, для поиска простоев станции и т.п.

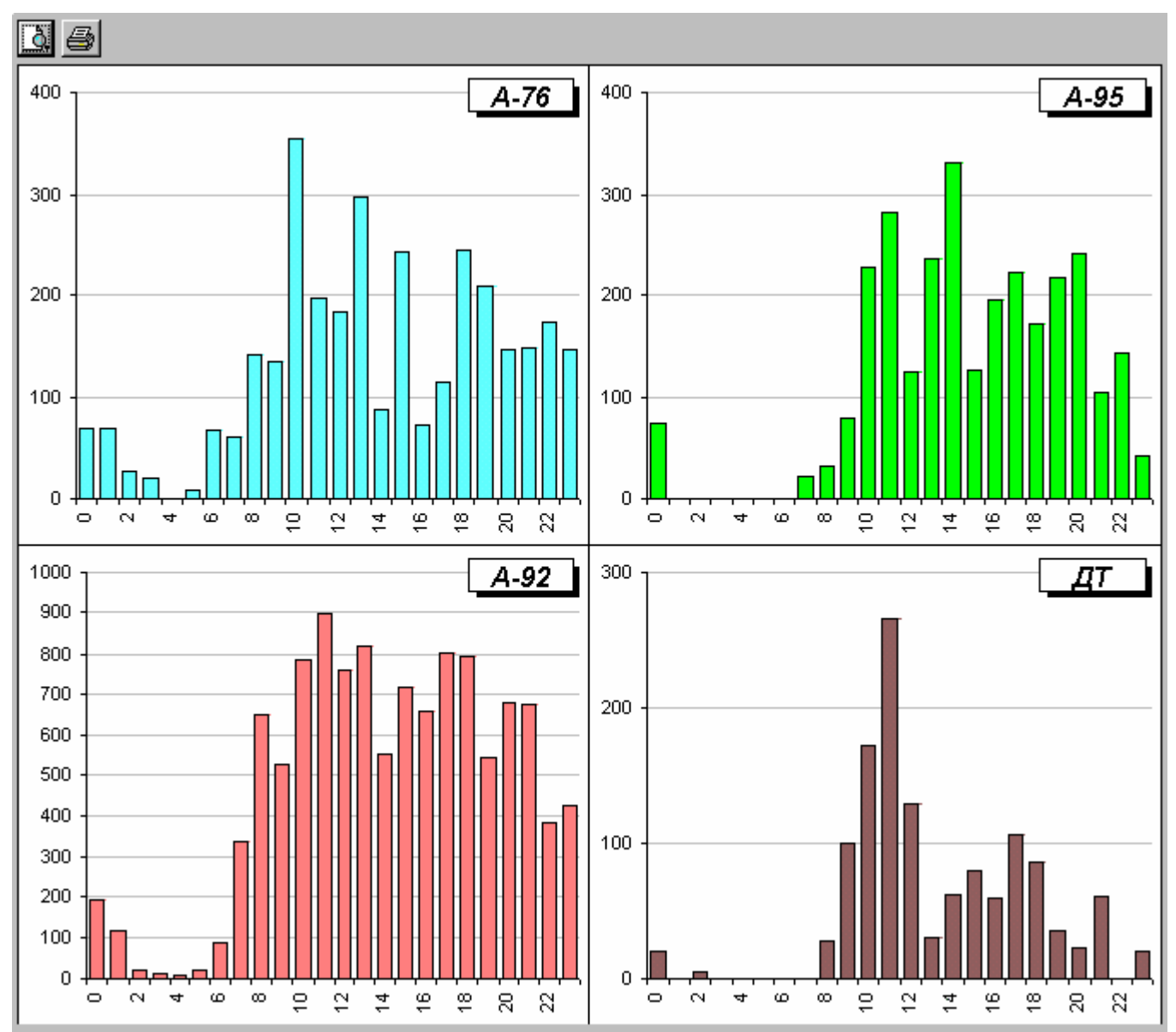

По вертикали показан часовой объем продаж в литрах, по горизонтали – часы суток.

#### <span id="page-13-0"></span>**4.5 Раздел «Динамика за месяц»**

В этом разделе показаны диаграммы объемов продаж топлива по сменам за месяц. Такой анализ полезен для определения тенденций продаж или просто анализа уровня продаж за месяц.

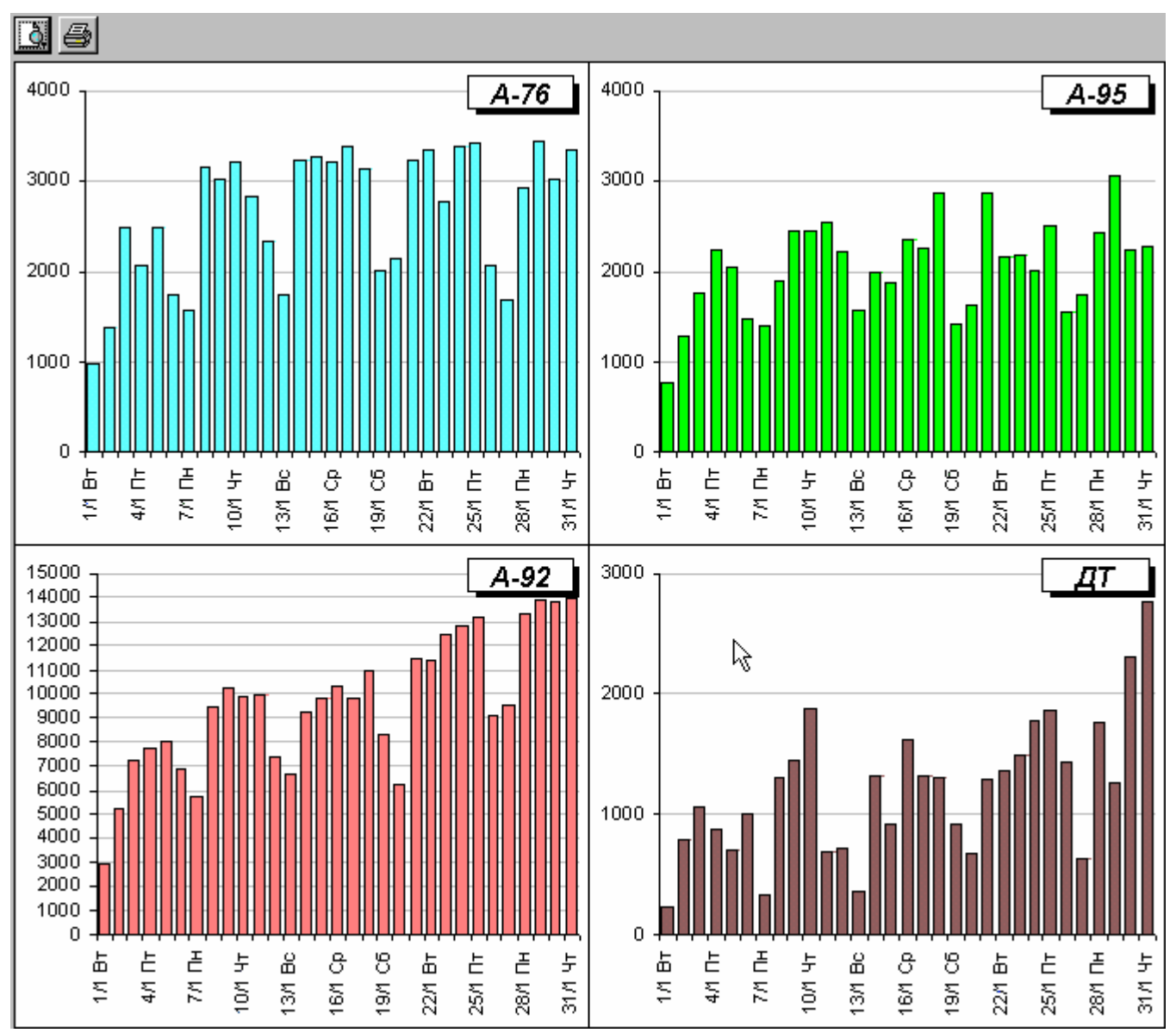

По вертикали показан суточный объем продаж в литрах, по горизонтали – дни месяца.

#### <span id="page-14-0"></span>**4.6 Раздел «Приказы на цены»**

Этот раздел служит для создания и распечатки приказов на изменения топливных цен, прейскурантов цен и ценников. Введенные приказы сохраняются в базе данных, что позволяет в дальнейшем анализировать изменения цен. Если между АЗС и офисом налажен обмен данными, то приказ передается на станции и автоматически вступает в силу с указанного времени. Надо заметить, что бумажный экземпляр с печатями и подписями все равно надо привезти.

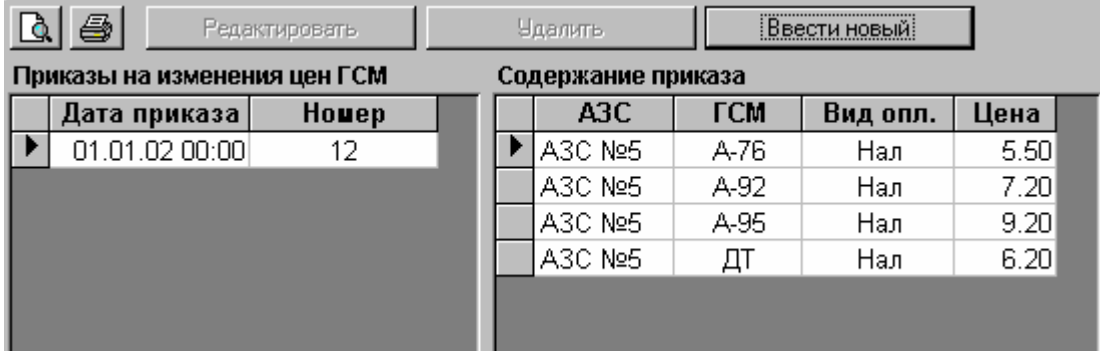

В левой таблице показаны даты и номера введенных ранее приказов. В правой – отображается содержание приказа, выделенного в левой таблице.

Если дата приказа еще не наступила, то его можно отредактировать, нажав кнопку «Редактировать», или удалить, нажав кнопку «Удалить».

Для ввода нового приказа надо нажать кнопку «Ввести новый». После этого на экране появится окно:

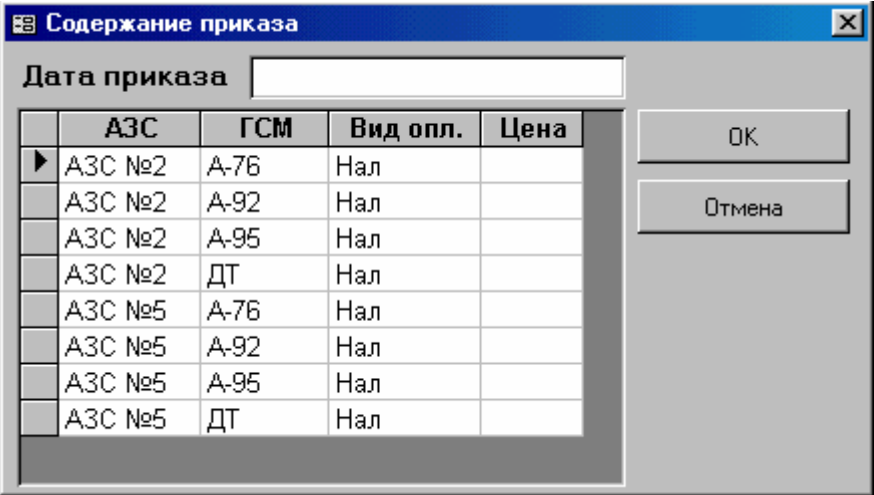

В поле дата приказа надо ввести его дату и время, а в таблице ввести новые цены. Таблица цен содержит следующие столбцы:

- АЗС .......................Номер АЗС предприятия;
- ГСМ .......................Вид топлива;
- Вид опл. ................Вид оплаты;
- Цена......................Цена на вид топлива по данной АЗС, по данному виду оплаты.

Если на АЗС по каким-то видам топлива и оплаты цены не меняются, то вводить их не надо.

После завершения ввода для записи приказов нажмите кнопку «ОК». Если решено приказы не записывать, нажмите кнопку «Отмена».

Для распечатки приказов, прейскурантов и ценников выделите нужный приказ в левой таблице и нажмите кнопку печати. На экране появится меню, где надо выбрать, что печатать.

#### 麞

Приказ .<br>Прейскурант Ценник Приказ, прейскурант и ценник

#### <span id="page-16-0"></span>**4.7 Раздел «История»**

Этот раздел служит для просмотра и печати журнала событий на АЗС. В журнале записываются все зафиксированные компьютером события. Журнал необходим для поиска и анализа каких-либо сбоев в работе оборудования, корректности работы операторов и/или просто интересующих событий. Журнал можно просматривать посменно или за указанный диапазон времени. События в журнале можно отфильтровывать, например, когда нужно посмотреть только на корректировки счетчиков.

При нажатии на кнопку «Фильтр» на экране появляется окно отбора событий:

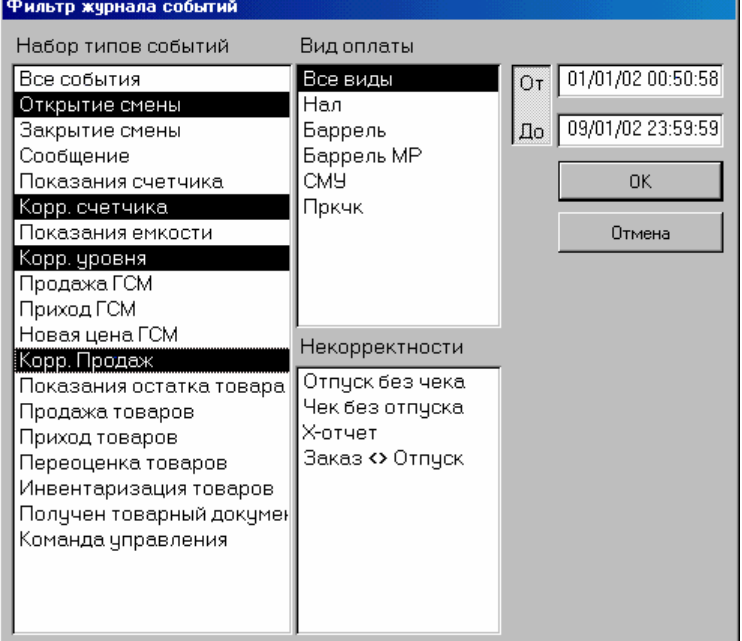

В первом списке выбирается множество отображаемых событий. Если выбрать «Все события», то будут показаны все события, если выбрать какое-то одно, то будут отображаться события только этого типа. Можно выделить группу интересующих событий. В списке «Виды оплаты» выбираются интересующие виды оплаты. Если кнопка «От/До» отжата, то показывается журнал по текущей смене. Если эта кнопка нажата, то диапазон журнала событий задается в соответствующих полях. Список «Некорректности» позволяет показать только те события, в которых операторами были совершены некорректные действия, перечисленные в списке. Кнопка «ОК» отображает выбранный журнал, клавиша «Отмена» отменяет фильтрацию.

#### Рассмотрим окно журнала событий:

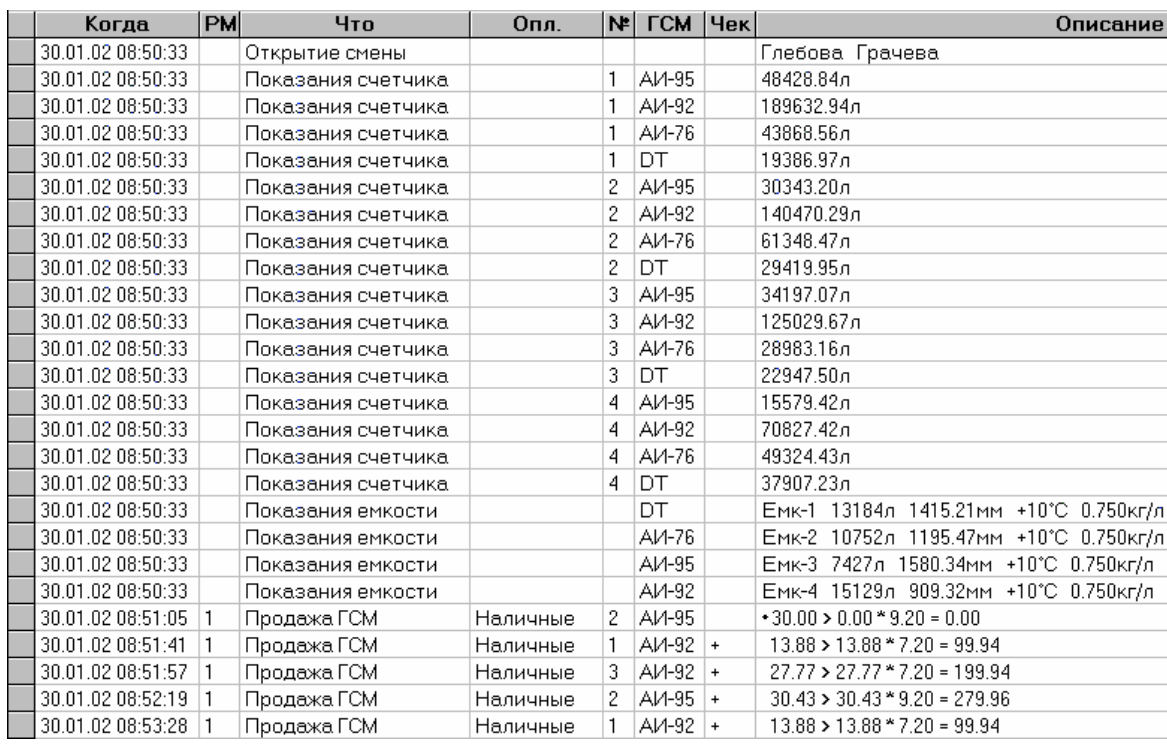

#### Значение полей журнала:

- Когда .....................отображается дата и точное время события;
- РМ ..............................номер рабочего места (первое место 1, второе 2, ...);
- Что.........................название типа события;
- Опл........................название вида оплаты (наличные, талоны, …);
- №...........................номер поста (колонки);
- ГСМ ..............................название вида топлива;
- Чек.........................Был ли выбит чек (<пусто> не выбит, + выбит, - выбит чек возврата)
- Описание ...............Содержание события. Зависит от типа события и показывает его параметры.

Рассмотрим некоторые примеры событий:

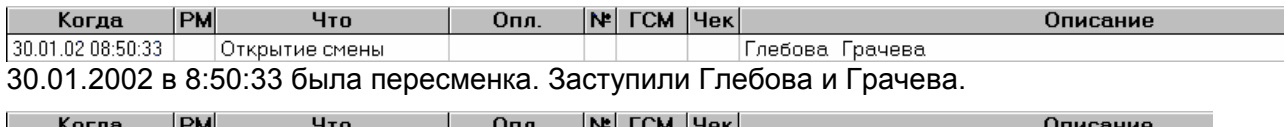

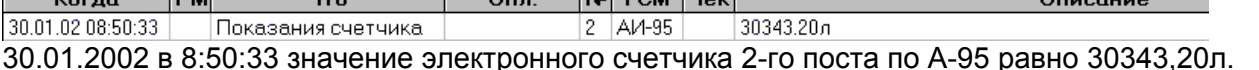

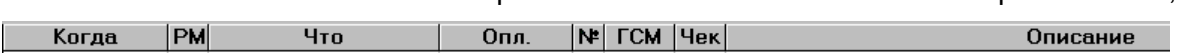

<u>ли | чек |</u> 30.01.02 08:50:33 Показания емкости ОТ Емк-1 13184л 1415.21мм +10°С 0.750кг/л 30.01.2002 в 8:50:33 значение остатков в емкости №1 с ДТ объем: 13184л, уровень: 1415,21мм, Т10°С, плотность: 0,75 кг/л

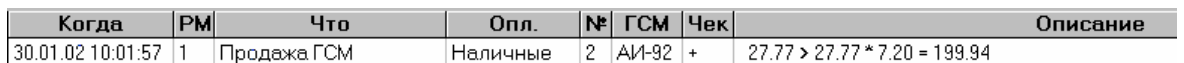

30.01.2002 в 10:01:57 за наличные со 2-го поста заказано и продано 27,77 литров А-92 по цене 7,20 на сумму 199,94. Очевидно, был заказ на 200 рублей. Чек был пробит.

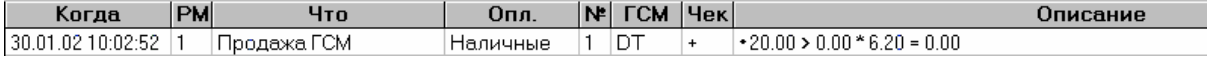

30.01.2002 в 10:02:52 за наличные заказ на 20 литров ДТ по цене 6,20. отпуска не было, но чек был пробит.

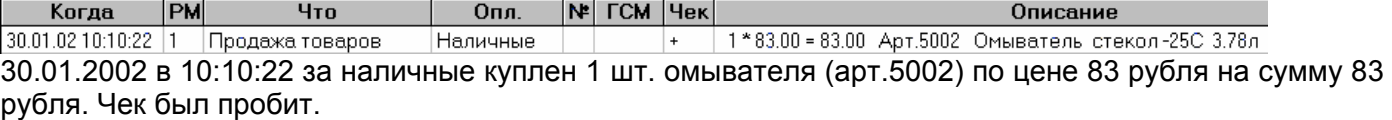

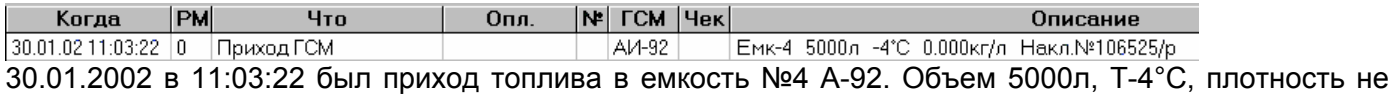

введена, номер накладной 106525/р

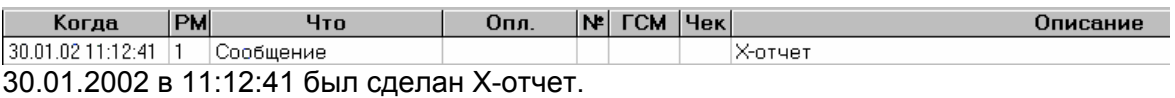

— Когда |РМ Что | Опл. |№ ГСМ Чек|<br>30.01.02 11:53:00 0 Приход товаров Описание HaknNº98 Ton Curhan

30.01.2002 в 11:12:41 был приход товаров по накладной №98 от поставщика «Топ Сигнал».